# **Make your article open access with OnlineOpen**

Open access payments made easy with your institution or funder

### **Step 1**

Once your article is accepted, register or log-in to Wiley Author Services at **[www.wileyauthors.com](http://www.wileyauthors.com)**\*

On your Author Dashboard in Author Services, click **'Select OnlineOpen.'**

## **Step 2**

### **CONFIRM YOUR AFFILIATION(S)**

You may be asked to enter your affiliation(s) from the drop down list or confirm the affiliation(s) you entered during submission. You may also tick **'I have no affiliations.'**

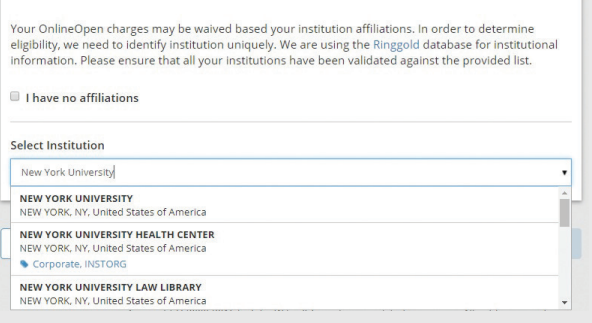

indicate

below

ceived any fundin

e grant numbe

If you have already done this step as part of signing your license, skip to Step 4.

## **Step 3**

### **CONFIRM YOUR FUNDER(S)**

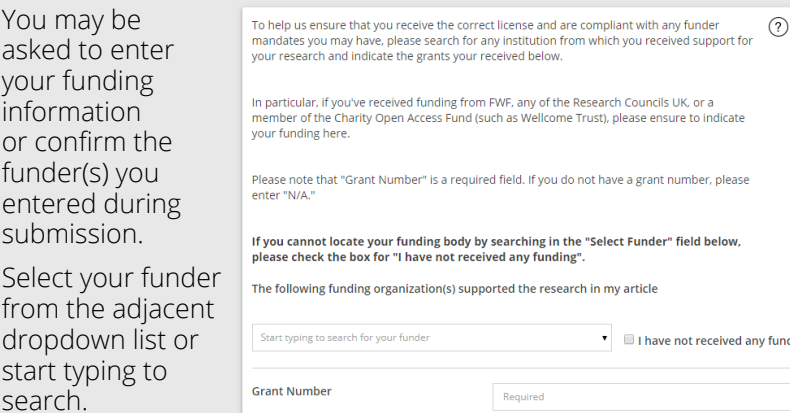

You may also tick

**'I have not received any funding.'**

# **Step 4**

#### **SELECT ONLINEOPEN**

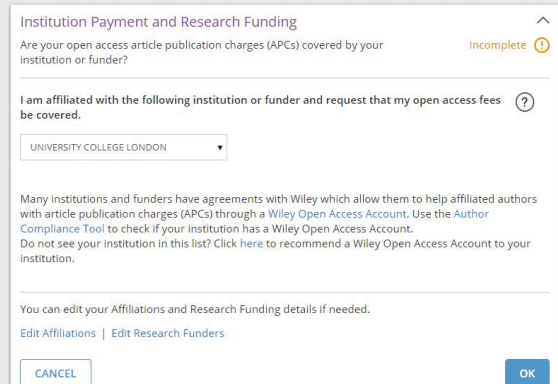

Your institution is notified of your request and asked to approve.

#### **Please note:**

For authors affiliated with a VSNU institution, you will not need to wait for their approval and open access article publication charges will be covered at no additional cost to the institution.

### **Step 5**

**If your request is approved, you will** receive a confirmation email. Your accepted article is then published **open access** under a Creative Commons license on Wiley Online Library

**If your request is denied,** you will receive an email asking you to pay for **open access**.**†** Paid articles are then published open access under a Creative Commons license on Wiley Online Library

**\*** Be sure to register for Author Services with the same email address used when submitting your article

**†** If you are unwilling or unable to pay for open access, your article will be published on Wiley Online Library as a subscription article

**www.wileyauthors.com/instpayment**

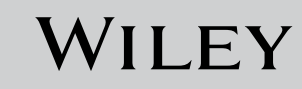